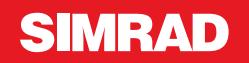

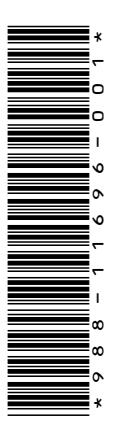

# **ADDENDUM NSO evo2 • le logiciel version 5.5**

Cet addendum décrit les nouvelles fonctions incluses dans le logiciel NSO evo2 version 5.5 qui ne sont pas encore définies dans le manuel d'utilisation NSO evo2 ou dans toute autre documentation.

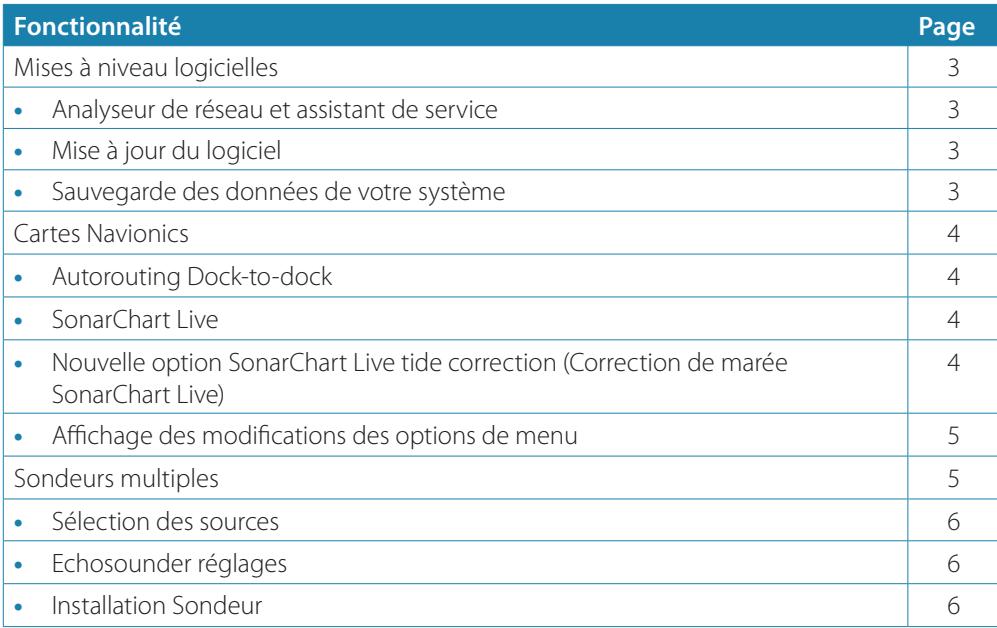

# **Mises à niveau logicielles**

Vous trouverez la dernière version du logiciel sur notre site Web www.simrad-yachting.com.

Avant de lancer une mise à jour de l'appareil, veillez à sauvegarder toutes les données utilisateur importantes. Reportez-vous au chapitre *"Sauvegarde des données de votre système"* à la page 3.

Le système, ou l'analyseur réseau, et l'assistant de service peuvent vous avertir de la disponibilité de mises à jour logicielles.

### **Analyseur de réseau et assistant de service**

Le système dispose d'un assistant de service intégré qui crée un rapport sur les périphériques installés sur le réseau NMEA 2000 et Ethernet comprenant, entre autres, les versions logicielles, les numéros de série et les informations provenant du fichier de paramètres, afin de faciliter les réponses aux demandes d'assistance technique.

Pour utiliser l'analyseur, ouvrez la page À propos de la boîte de dialogue Paramètres système et sélectionnez Support. Deux options s'affichent :

# **Créer rapport**

Cette option analyse votre réseau, vous invite à saisir des informations nécessaires pour l'assistance et crée le rapport avec les informations collectées automatiquement à partir du réseau. Vous pouvez ajouter des captures d'écran et des fichiers d'historique qui seront joints au rapport. Les pièces jointes sont limitées à 20 Mo. Vous pouvez enregistrer le rapport sur une carte mémoire et l'envoyer à l'assistance technique par e-mail ou le télécharger directement si vous disposez d'une connexion Internet. Si vous appelez d'abord l'assistance technique, vous pouvez entrer un numéro d'incident pour faciliter le suivi du dossier.

#### **Contrôle système pour mise à jour**

Analyse votre réseau et recherche les mises à jour disponibles pour les unités compatibles.

**→ Remarque :** Connectez votre appareil à Internet pour rechercher les dernières versions disponibles du logiciel. La version du logiciel à jour dépend de la date de votre dernière mise à jour ou de votre dernière connexion à Internet avec votre appareil.

# **Mise à jour du logiciel**

- **→ Remarque :** Avant de télécharger les mises à jour ou de créer et d'enregistrer des rapports sur la carte mémoire, retirez toutes les cartes de votre appareil et installez une carte mémoire avec suffisamment d'espace de stockage.
- → **Remarque :** N'éteignez pas l'écran multifonction ou l'appareil avant la fin de la mise à jour ou si vous êtes invité à redémarrer l'unité ou l'appareil en cours de mise à jour.
- **1.** Si votre écran multifonction est connecté à Internet, vous pouvez télécharger le logiciel de mise à jour à partir de la boîte de dialogue **Updates** (Mises à jour) sur une carte mémoire. Vous pouvez également télécharger le logiciel de mise à jour à partir de www.simrad-yachting.com sur une carte mémoire insérée dans un smartphone ou une tablette ou encore un PC connecté à Internet.
- **2.** Insérez la carte contenant les mises à jour logicielles dans votre écran multifonction.
- **3.** Sélectionnez l'élément à mettre à jour dans la boîte de dialogue **Updates** (Mises à jour) et suivez les invites.

La mise à jour s'effectue à mesure que vous répondez aux invites. Des invites peuvent vous demander de redémarrer l'appareil pour terminer la mise à jour. Vous pouvez redémarrer les appareils pour effectuer la mise à jour ultérieurement, au moment qui vous convient mieux.

# **Sauvegarde des données de votre système**

Les waypoints, routes et Tracks que vous créez sont enregistrés dans votre système. Nous vous recommandons de copier régulièrement ces fichiers ainsi que vos paramètres système dans le cadre de vos sauvegardes de routine. Vous pouvez copier les fichiers sur une carte insérée dans le lecteur de carte.

Il n'y a pas d'option de format d'exportation de fichiers pour le fichier des paramètres système. Les formats de sortie suivants sont disponibles pour exporter les fichiers de waypoints, routes et Tracks :

#### **ADDENDUM | NSO evo2 3**

# • **Fichiers données utilisateur version 5**

Ce format est utilisé pour importer et exporter des waypoints et des routes avec un identifiant universel unique standardisé (UUID), très fiable et simple d'utilisation. Les données incluent des informations telles que l'heure et la date auxquelles la route a été créée.

# • **Fichiers données utilisateur version 4**

Ce format doit être utilisé en priorité lorsque vous transférez des données d'un système à un autre, car il contient tous les fragments d'informations supplémentaires que ces systèmes stockent à propos des éléments.

- **Fichiers données utilisateur version 3 (avec profondeur)** Ce format doit être utilisé lorsque vous transférez des données utilisateur d'un système à
- un produit traditionnel (Lowrance LMS, LCX) • **Fichiers données utilisateur version 2 (sans profondeur)**
- Ce format doit être utilisé lorsque vous transférez des données utilisateur d'un système à un produit traditionnel (Lowrance LMS, LCX)
- **GPX (GPS Exchange, sans profondeur)**

Il s'agit du format le plus utilisé sur Internet car il peut être partagé par la plupart des systèmes GPS actuels. Ce format permet de récupérer les données d'un appareil d'une autre marque.

• **Northstar.dat (sans traces)** Format utilisé pour transférer des données vers un appareil Northstar traditionnel.

# **Cartes Navionics**

Certaines fonctions Navionics nécessitent les données les plus récentes de Navionics. Pour ces fonctions, un message s'affiche indiquant que la fonction n'est pas disponible si vous ne disposez pas des cartes Navionics appropriées ou si la carte n'est pas dans l'appareil. Pour plus d'informations sur ce qui est requis pour ces fonctions, consultez www.navionics.com

# **Autorouting Dock-to-dock**

# Navionics a modifié l'option **Autorouting** en **Autorouting Dock-to-dock**.

L'option Autorouting Dock-to-dock s'utilise de la même manière que l'option Autorouting. Pour plus d'informations, consultez le manuel d'utilisation. En outre, les informations rapides sont prises en charge.

→ **Remarque :** Les appareils destinés à la vente aux États-Unis ne disposent pas des fonctions Autorouting Dock-to-Dock. Les fonctions Autorouting Dock-to-Dock sont désactivées sur tous les appareils hors États-Unis lorsqu'ils sont utilisés dans les eaux territoriales des États-Unis.

#### Informations rapides

Les symboles d'avertissement s'affichent au fil des étapes de l'itinéraire afin d'identifier d'éventuels éléments dangereux, par exemple « Shallow water » (Eaux peu profondes). Pour connaître la nature du danger, sélectionnez le symbole d'avertissement afin d'afficher la fenêtre contextuelle d'informations rapides.

# **SonarChart Live**

SonarChart Live est une fonction en temps réel qui permet à l'appareil de créer une superposition de lignes de sonde basée sur vos propres relevés.

Dans le menu Carte Navionics, sélectionnez **Overlay** (Superposition), puis **SonarChart Live** pour l'afficher en superposition sur la carte.

Lorsque vous sélectionnez une superposition SonarChart Live, le menu se développe et affiche les options de SonarChart Live. Utilisez les options pour définir la transparence et la profondeur minimale.

#### **Transparence**

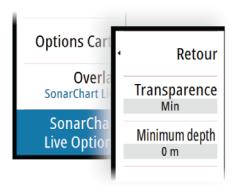

La superposition SonarChart Live est dessinée au-dessus des autres données de la carte. Les données de la carte sont entièrement recouvertes avec une transparence minimale. Réglez la transparence pour mieux voir les détails de la carte.

#### Profondeur minimum (Minimum depth)

Règle ce que SonarChart Live considère comme profondeur de sécurité. Cela affecte les couleurs de la zone SonarChart Live. Lorsque le bateau approche de la profondeur de sécurité, la zone SonarChart Live passe progressivement du simple gris/blanc au rouge.

# **Nouvelle option SonarChart Live tide correction (Correction de marée SonarChart Live)**

La nouvelle option de correction de marée SonarChart Live est ajoutée à la boîte de dialogue Settings - Chart (Paramètres - Carte).

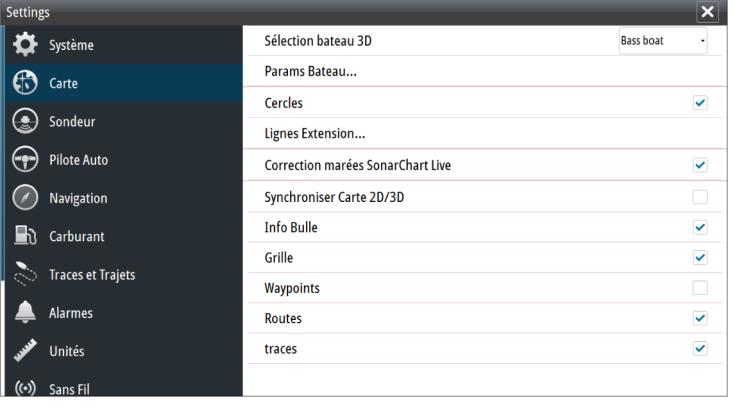

# Correction de marée SonarChart Live

Une fois sélectionnée, la fonction de correction de marée utilise les informations des stations de marée proches (si disponibles) pour ajuster les valeurs de profondeur utilisées par SonarChart Live lors des sondages.

# **Affichage des modifications des options de menu**

Navionics a renommé la fonction **Fish N' Chip** en **SonarChart**.

L'option de menu **SC Densité** a été ajoutée à SonarChart Live.

L'option de menu **Échelle de profondeur en surbrillance**a été renommée pour devenir **Distance pêche**.

#### SonarChart

Le système prend en charge la fonction Navionics SonarChart.

SonarChart affiche une carte bathymétrique montrant un détail de contour en haute résolution et des données de navigation standard. Pour plus d'informations, consultez www.navionics.com.

# SC Densité

Contrôle la densité des contours SonarChart et SonarChart Live.

#### Distance pêche

Sélectionnez une échelle de profondeur pour laquelle Navionics utilise une couleur différente.

Cela vous permet de mettre en surbrillance une échelle spécifique de profondeurs pertinentes aux activités de pêche. L'échelle est précise dans la mesure où les données cartographiques de sondes le sont aussi. Autrement dit, si la carte contient des intervalles de 5 mètres seulement pour les lignes de sonde, l'ombrage de profondeur est arrondi à la ligne de sonde la plus proche disponible.

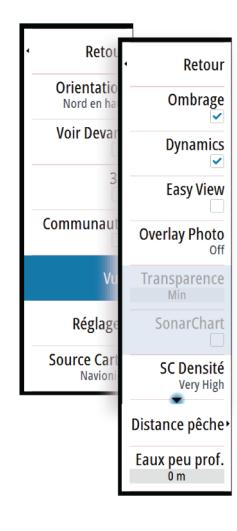

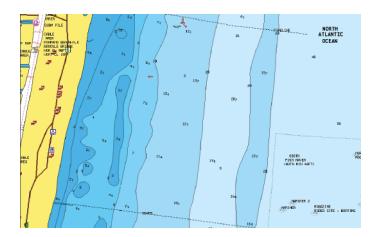

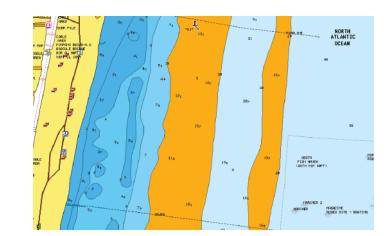

*Sans échelle de profondeur en surbrillance Échelle de profondeur en surbrillance : 6 m – 12 m*

# **Sondeurs multiples**

Vous pouvez désormais afficher deux sources de sondeur différentes en même temps, à l'aide d'un écran partagé.

Vous pouvez sélectionner le volet du sondeur puis l'option de menu **Source** pour définir la source de l'image du sondeur dans ce même volet.

La source peut être le sondeur interne, un autre écran multifonction sur le réseau Ethernet, ou un module sondeur.

# **Sélection des sources**

Sélectionnez le volet du sondeur puis l'option de menu **Source** pour définir la source de l'image du sondeur.

→ **Remarque :** L'utilisation de deux sondes ayant les mêmes plages de fréquences peut provoquer des interférences entre les deux, et elles peuvent s'afficher sur l'image sous forme de lignes verticales. Pour éviter cela, définissez une sonde avec une plage de fréquences (par exemple CHIRP moyenne) et l'autre sonde avec une plage de fréquences différente (par exemple CHIRP haute) à l'aide de l'option de menu Fréquence.

# **Echosounder réglages**

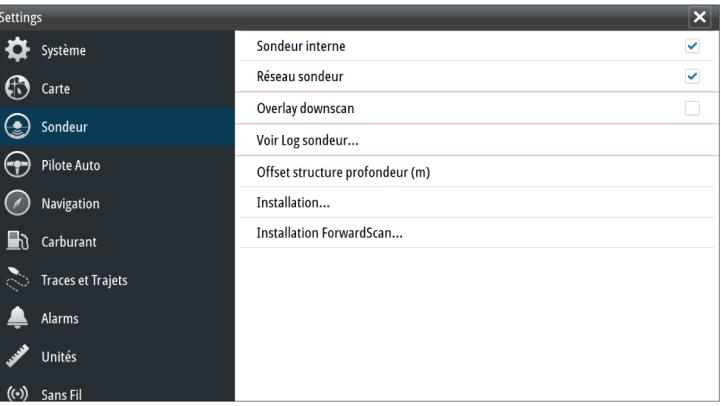

#### Sondeur interne

Sélectionnez pour faire du sondeur interne une option disponible dans le menu Sondeur. Reportez-vous au chapitre *"Sélection des sources"* à la page 6.

Lorsque cette option est désactivée, le sondeur interne de l'appareil est désactivé. Il ne sera répertorié comme source de sondeur sur aucun appareil du réseau. Sélectionnez cette option sur un appareil de votre réseau auquel aucune sonde n'est connectée.

#### Offset de profondeur Structure

Paramètre des sondes Structure.

Les sondes mesurent toujours la profondeur comprise entre la sonde et le fond. Par conséquent, les relevés de profondeur ne prennent pas en compte, dans leur calcul, la distance qui sépare la sonde du point le plus bas du bateau dans l'eau ou entre la sonde et la surface de l'eau.

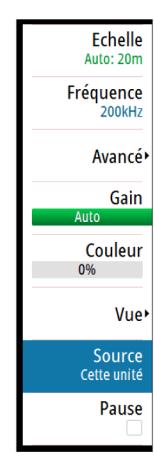

Pour afficher la profondeur à partir du point le plus bas du bateau vers le fond, procédez comme suit. Avant de définir l'offset de profondeur Structure, mesurez la distance entre la sonde Structure et le point le plus bas du bateau dans l'eau. Si, par exemple, la distance est de 0,3 m (1 pi), vous saisirez (moins) -0,3 m (-1 pi).

Pour afficher la profondeur entre la surface de l'eau et le fond, procédez comme suit. Avant de définir l'offset de profondeur Structure, mesurez la distance entre la sonde Structure et la surface de l'eau. Si, par exemple, la distance est de 0,3 m (1 pi), vous saisirez (plus) 0,3 m (1 pi). Un paramètre de 0 (zéro) aura pour conséquence d'afficher la profondeur entre la sonde et le fond.

# **Installation Sondeur**

Utilisez cette boîte de dialogue pour configurer les sources de sondeurs disponibles.

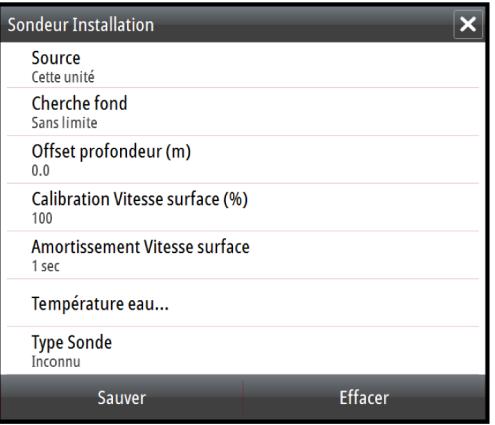

#### Source

Sélectionnez cette option pour afficher une liste des sources du sondeur disponibles pour la configuration. Les paramètres que vous définissez dans le reste de la boîte de dialogue se rapportent à la source sélectionnée. La configuration des sources dans cette boîte de dialogue peut s'afficher dans l'image de la fenêtre du sondeur.